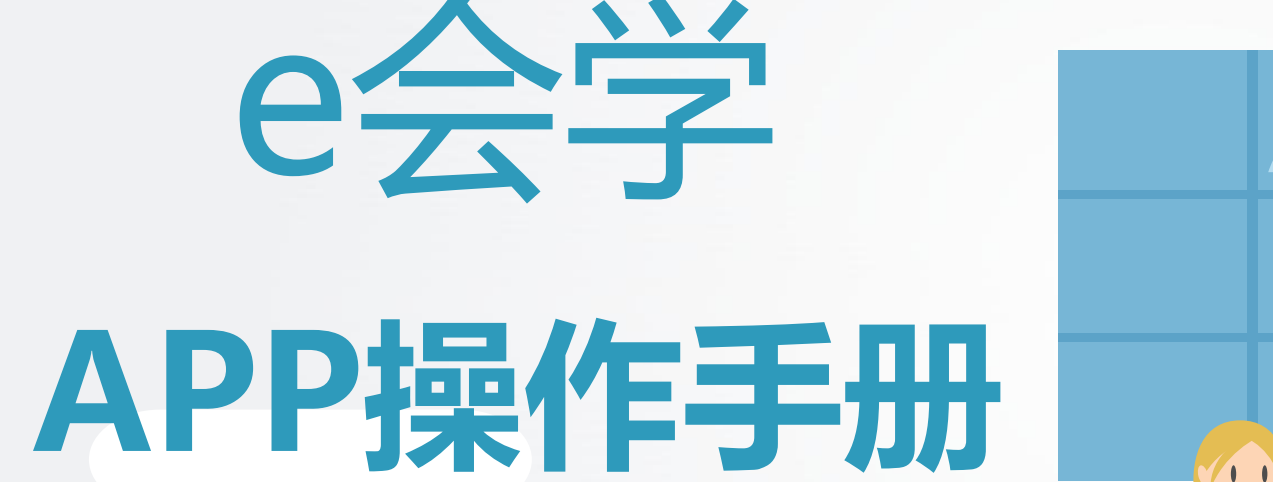

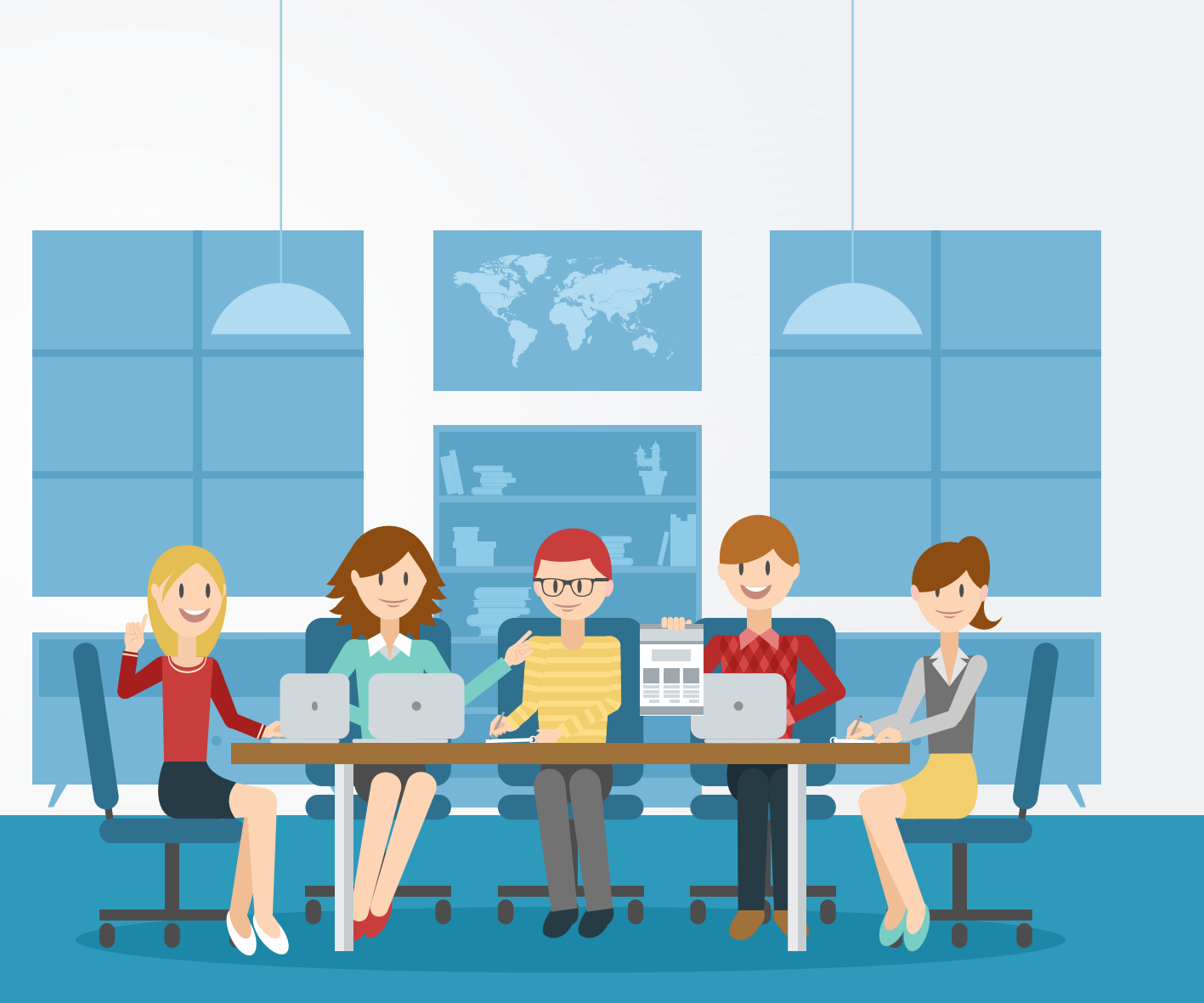

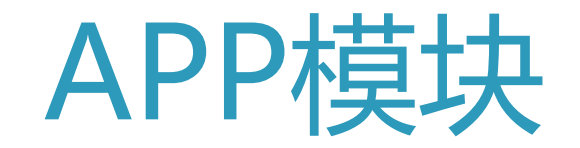

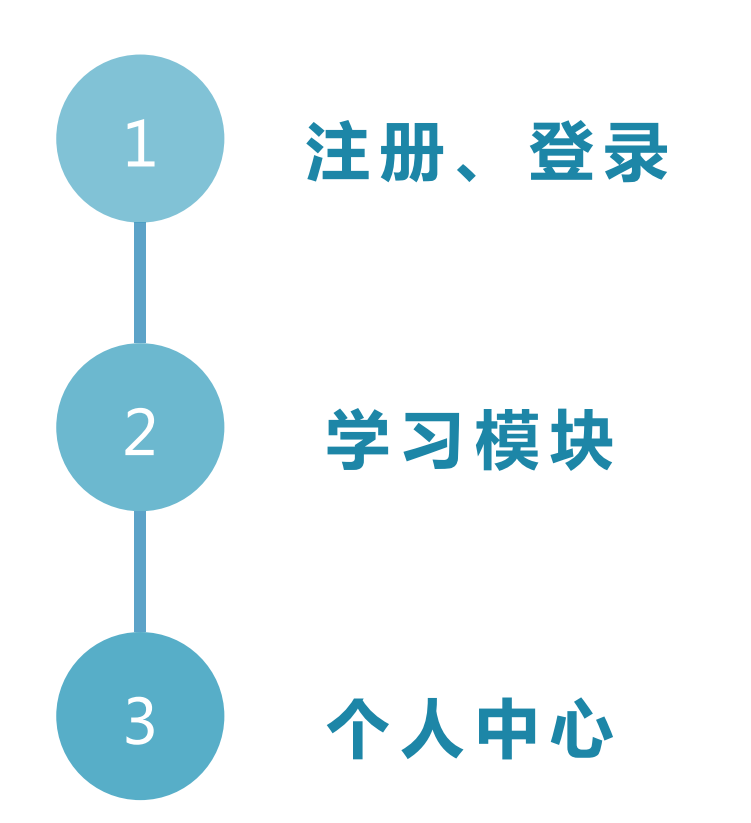

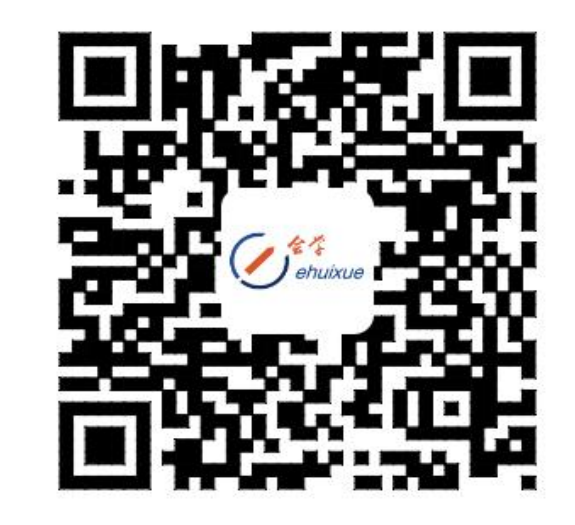

e会学APP二维码

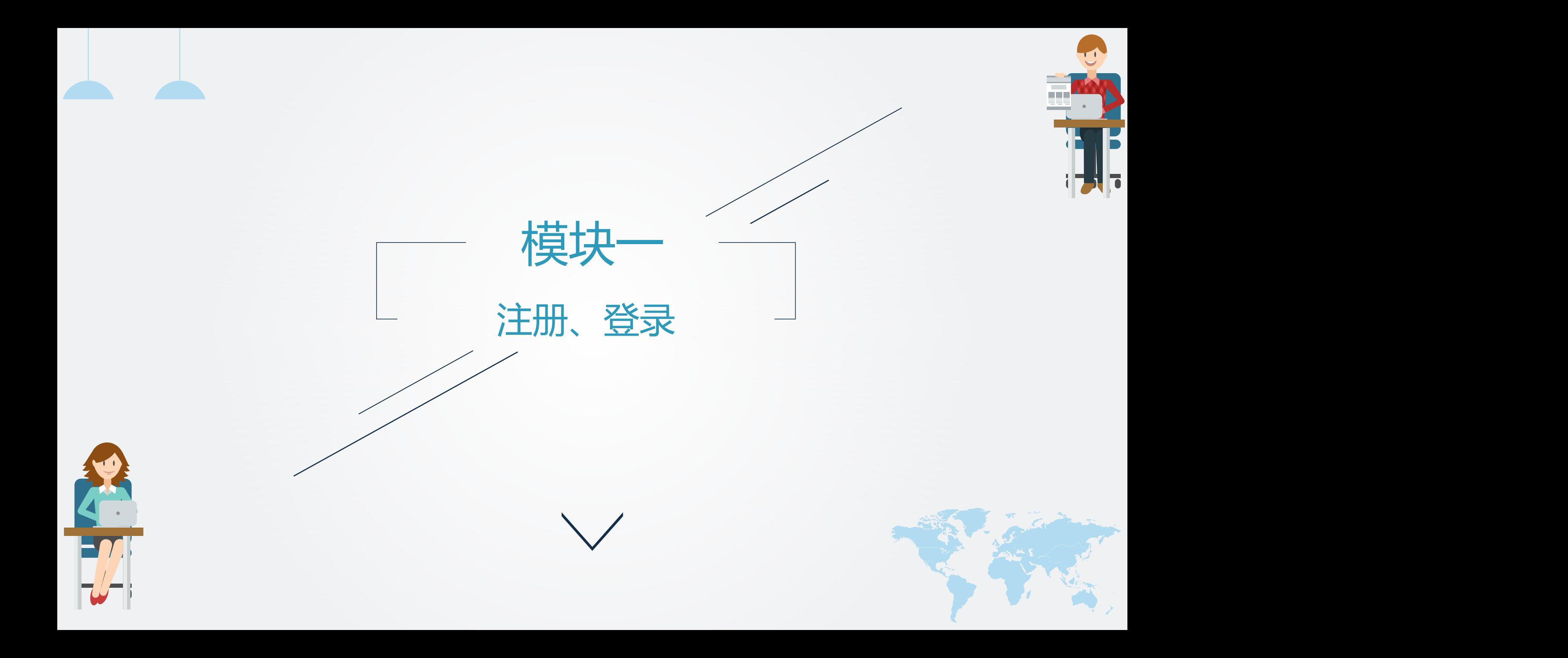

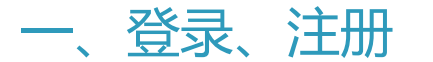

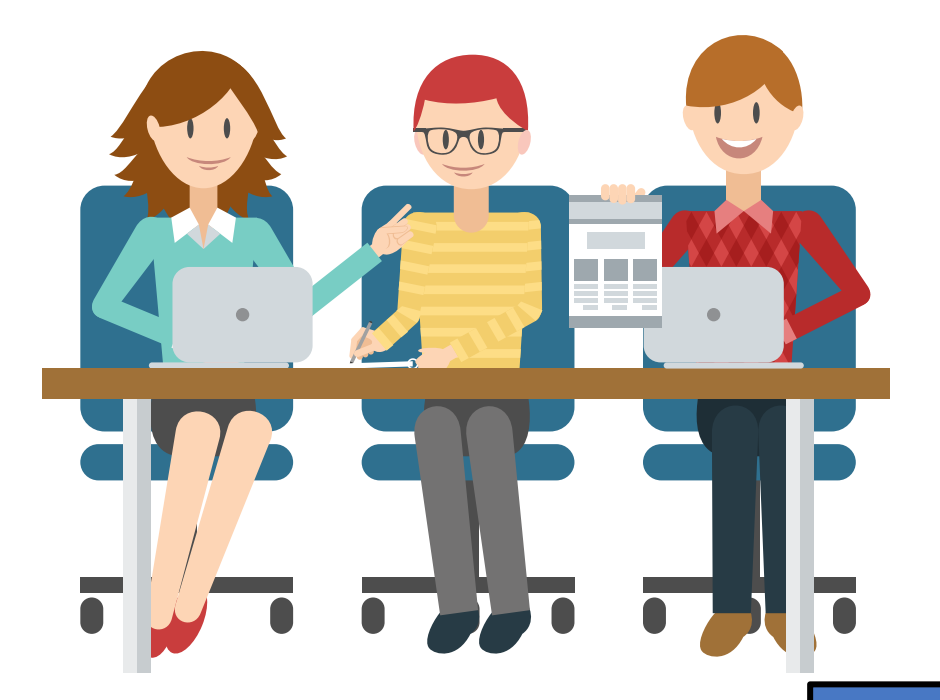

新版e会学APP已经上线啦!!!学生可以直接扫描 平台(www.ehuixue.cn)首页底部的二维码进行下 载,也可以直接搜索e会学APP进行下载。目前e会学 APP是针对学生用户的;教师用户同样可以使用APP 进行学习,如果进行课程管理老师还需要登录PC端网 址哦!

关于我们 帮助中心 隐私条款 联系我们 常见问题 意见反馈 联系我们: ahmooc@ustc.edu.cn 电话: 0551-63607943, 66197609 中国科学技术大学 安徽教育网 安徽省高等学校数字图书馆 中国科学技术大学图书馆 ©2018 e会学 皖ICP备05002528号-3 皖公网安备 34010402700145号 Copyright ©安徽省网络课程学习中心版权所有

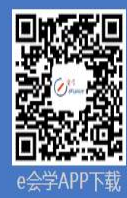

技术支持:中国科大先研院亚慕在线教育MOOC创新实践基地

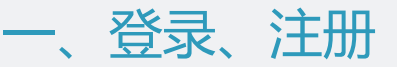

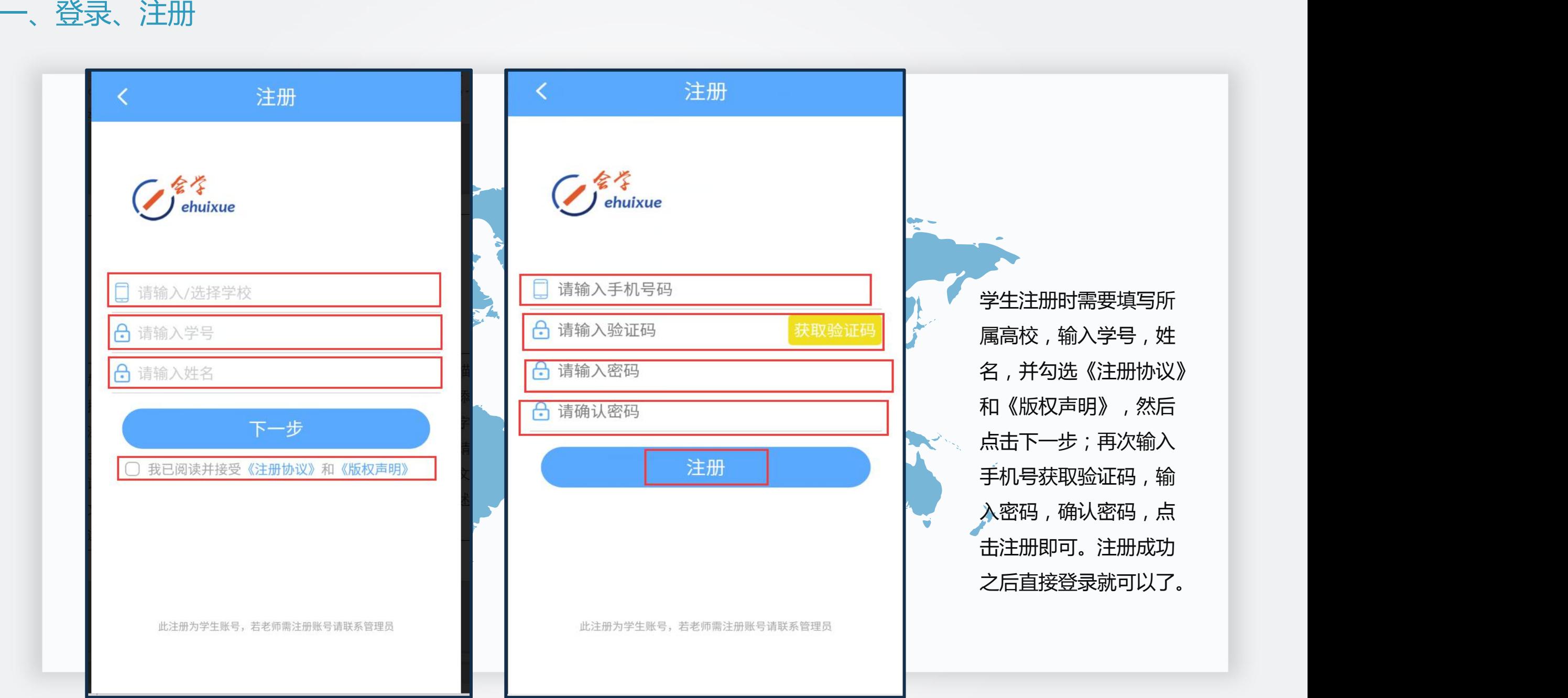

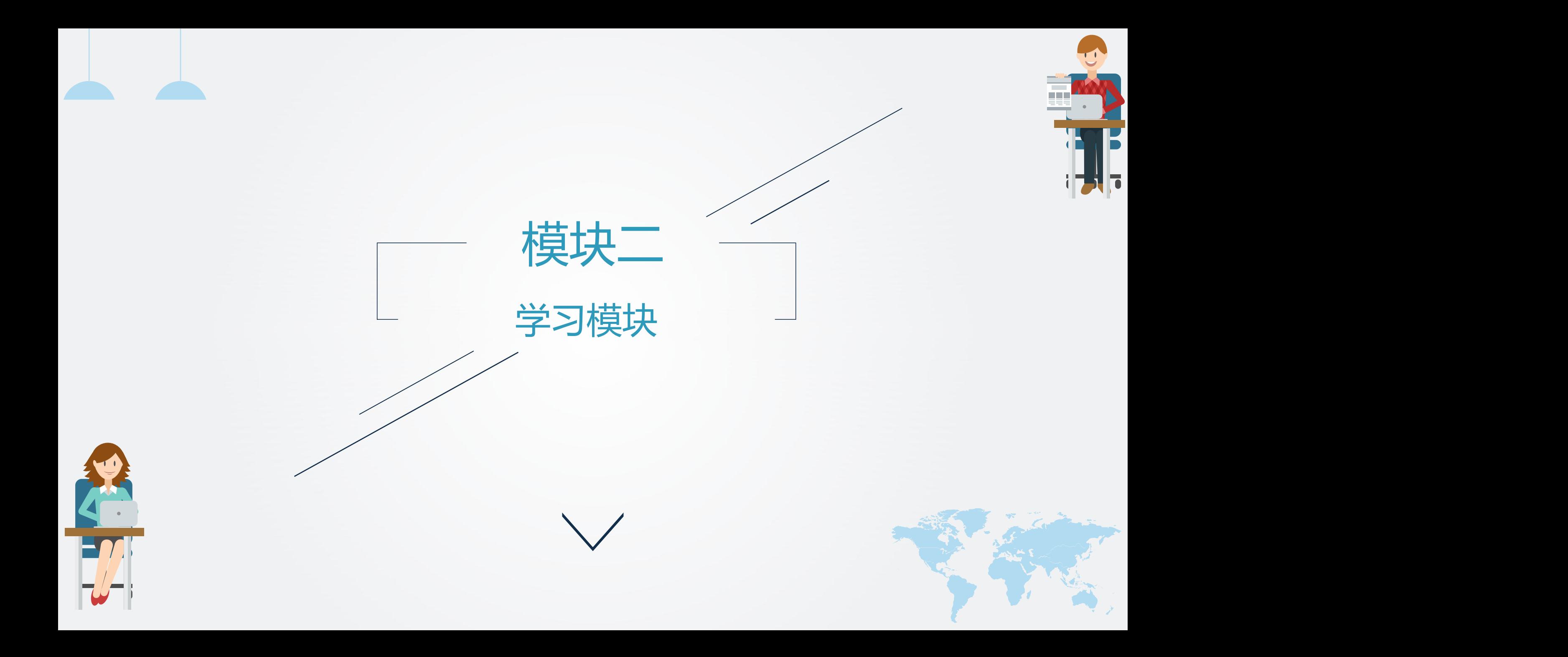

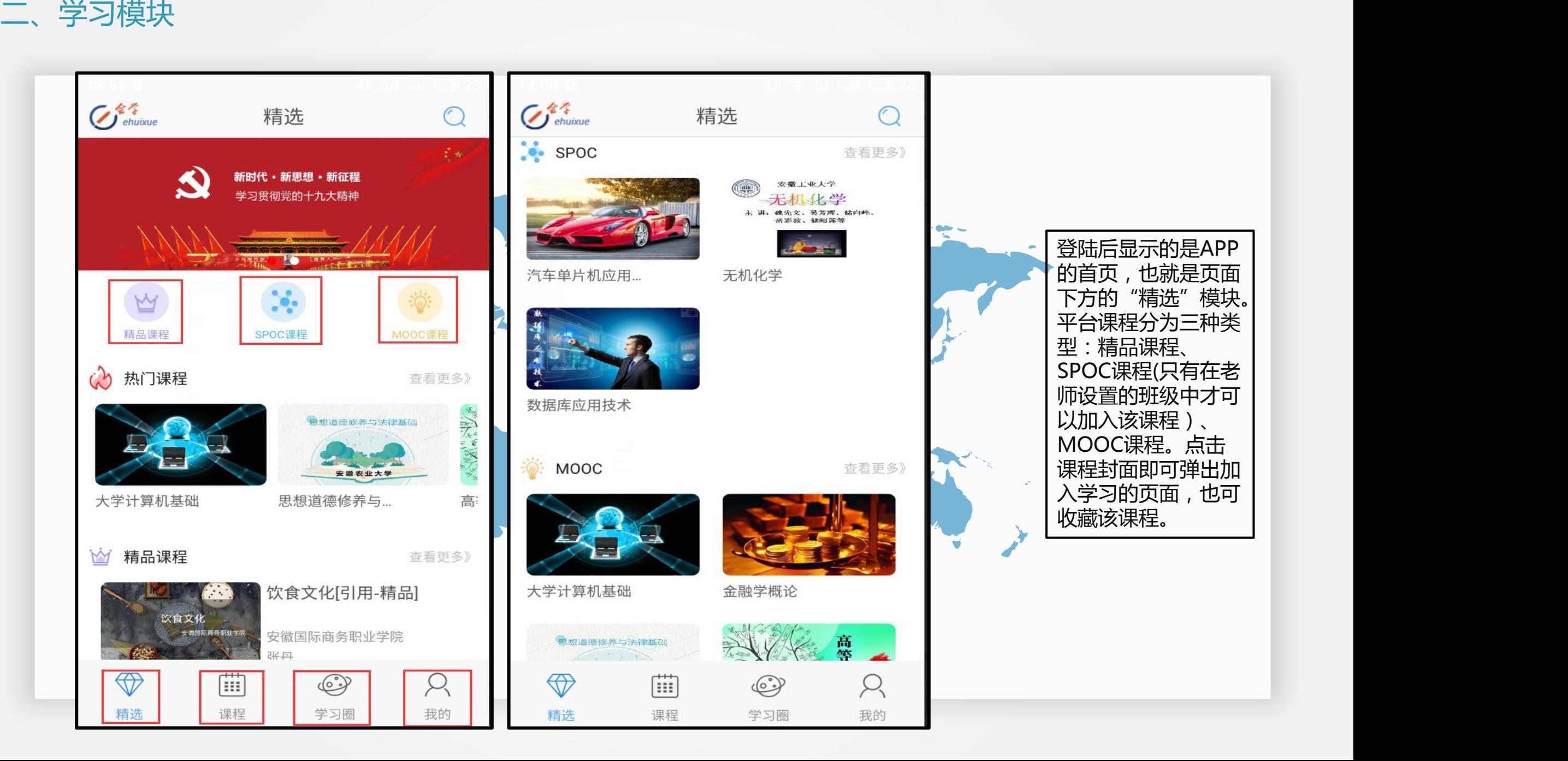

二、学习模块

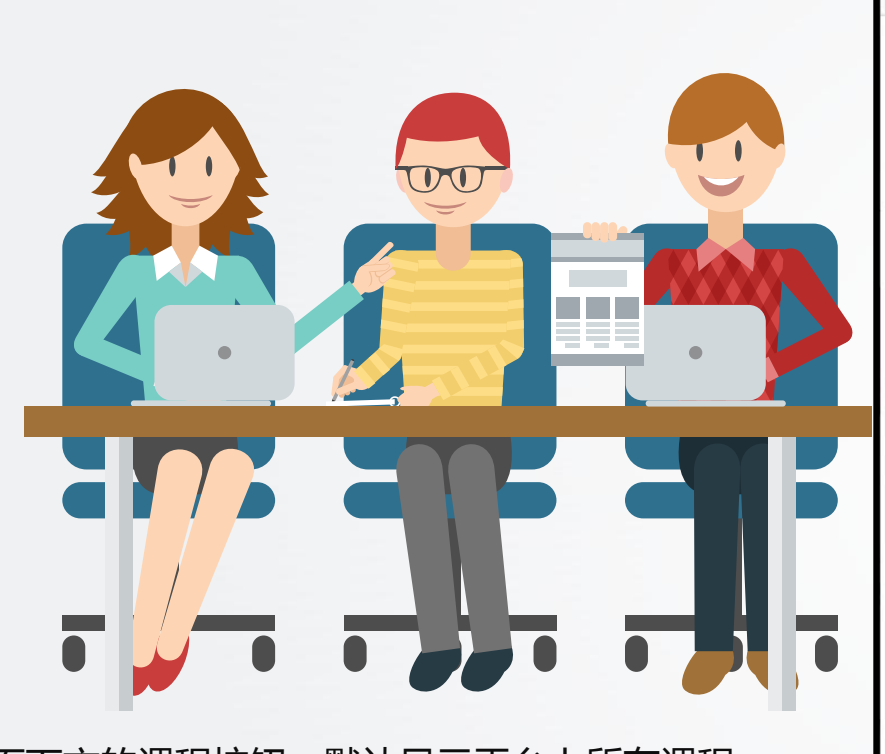

点击页面下方的课程按钮,默认显示平台上所有课程, 包括正在开课课程以及已结课课程。点击课程封面会 弹出加入学习的页面,也可以收藏该课程。点击APP 首页页面右上角的搜索按钮,可以根据教师姓名,所 \| 经济学基础 属院校,课程名称搜索某门课程。

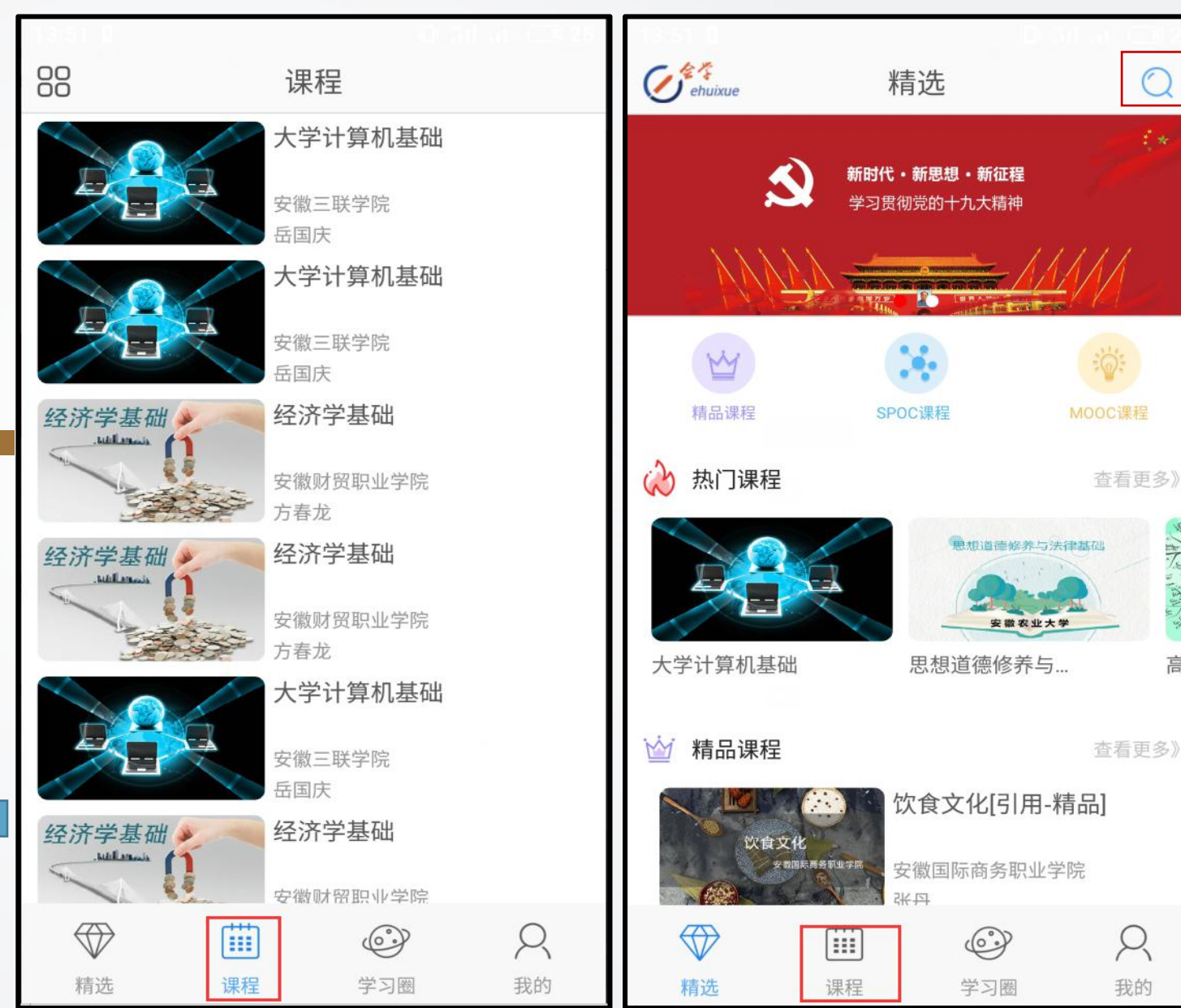

**CONTROL** 

高

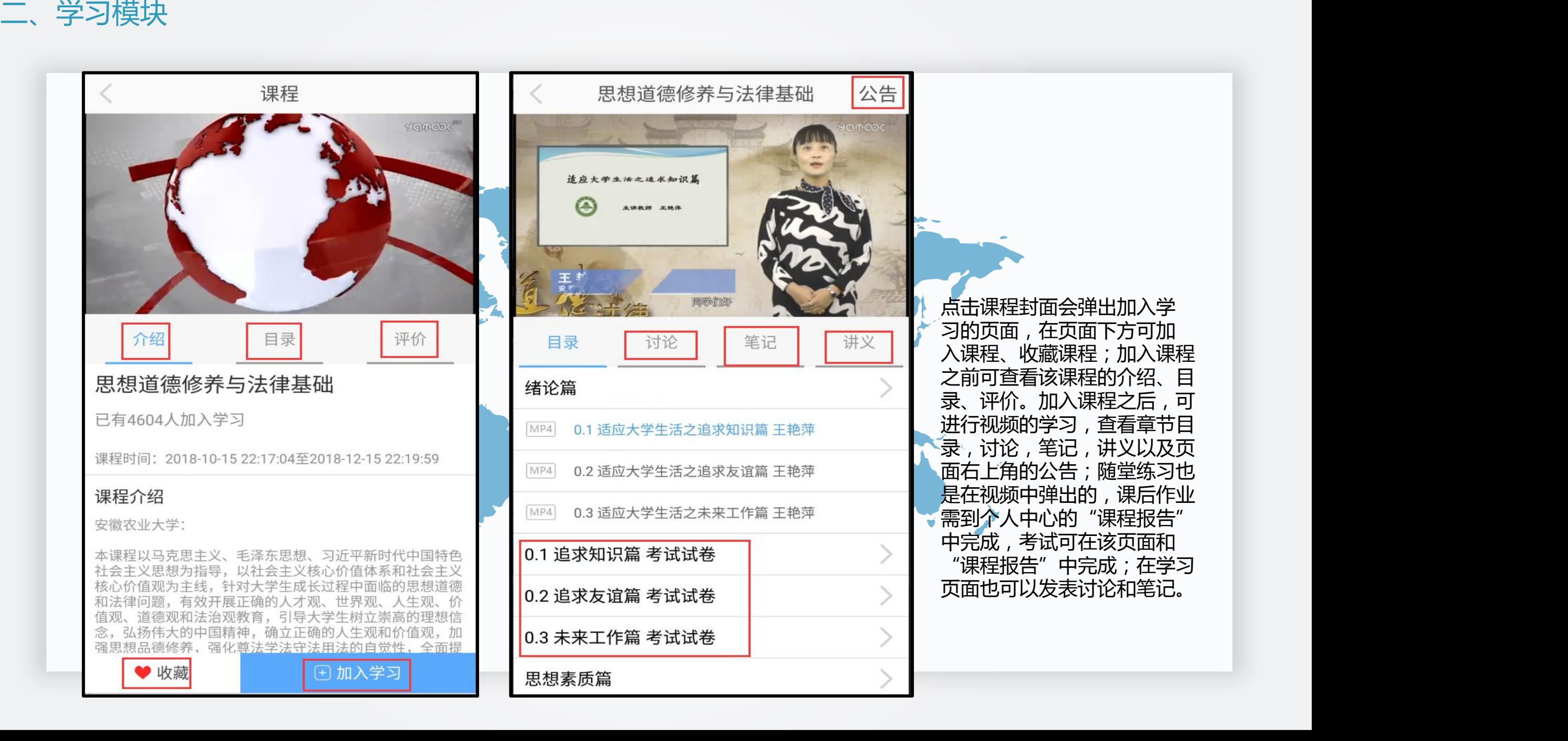

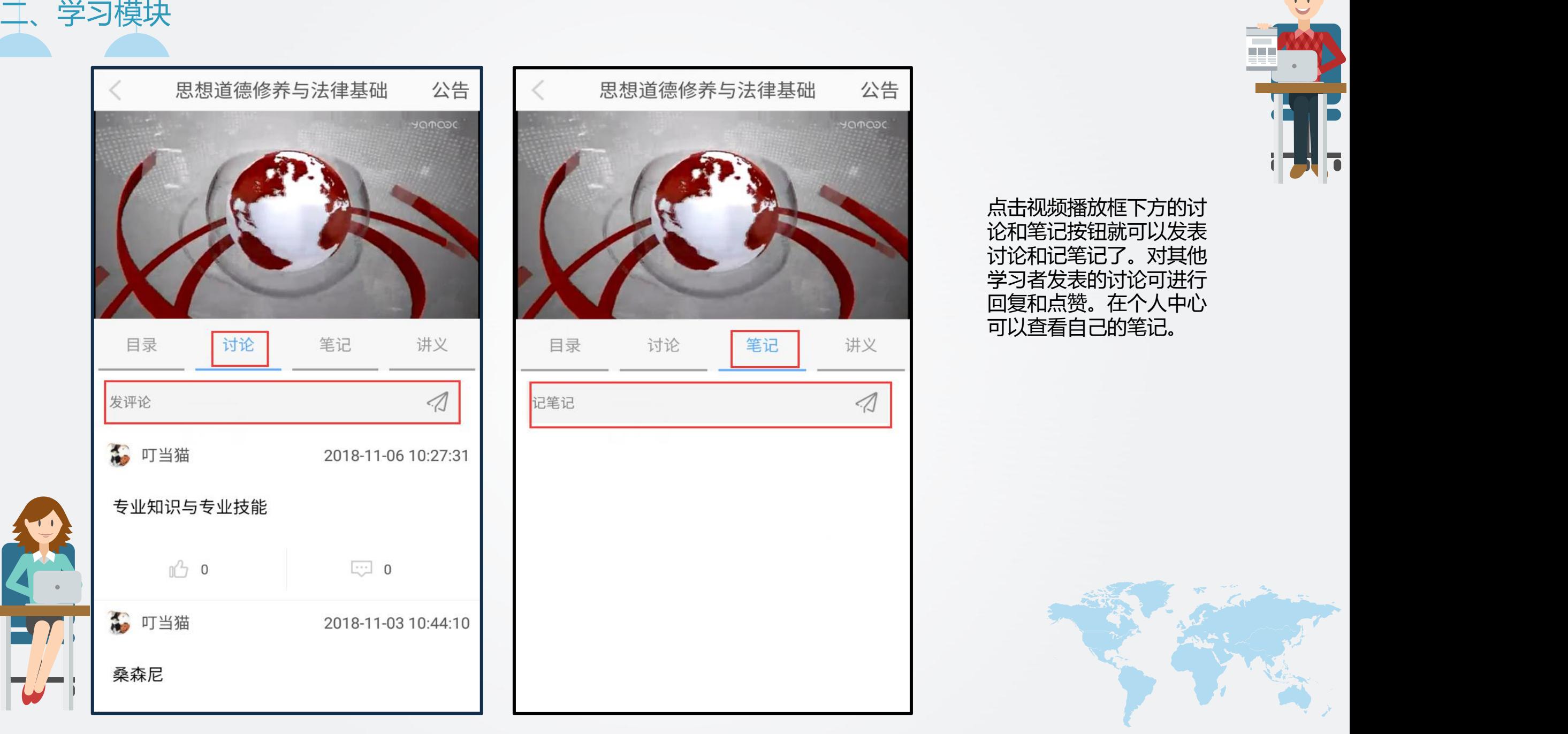

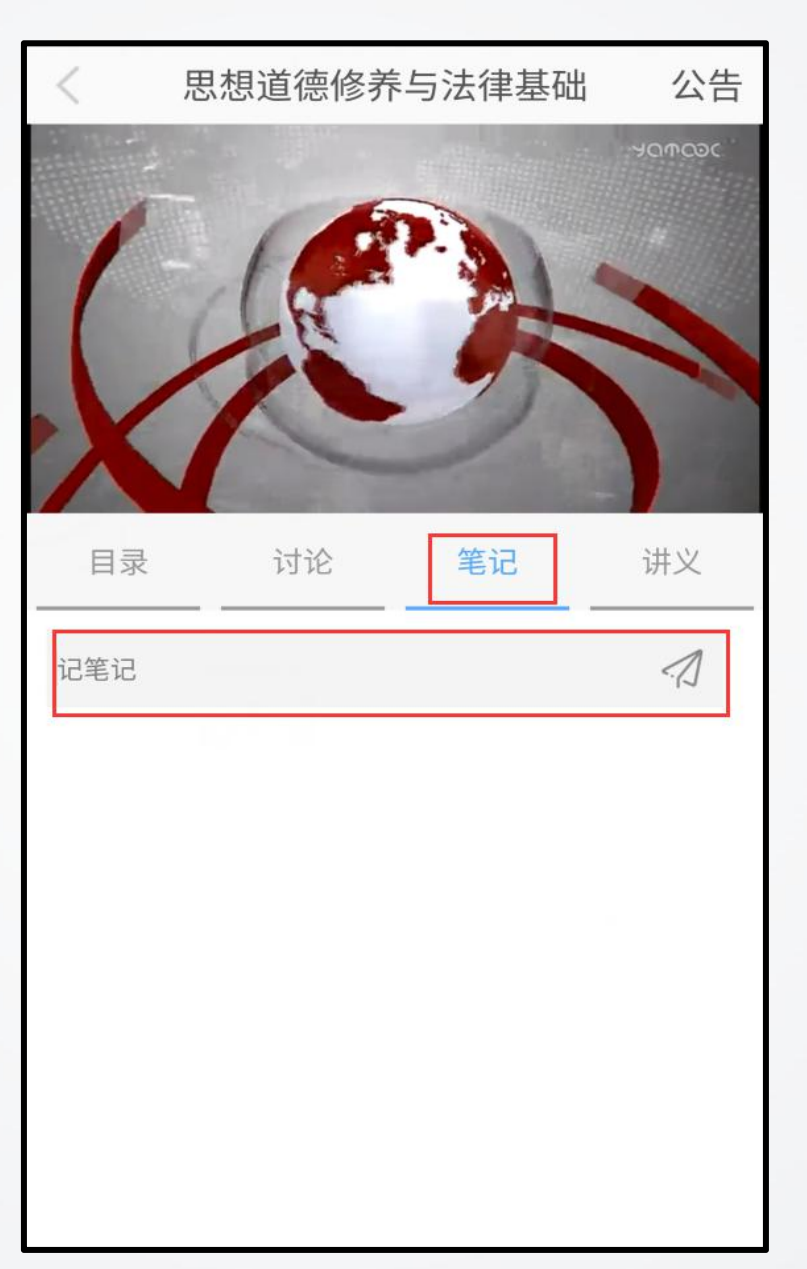

点击视频播放框下方的讨 论和笔记按钮就可以发表 讨论和记笔记了。对其他 学习者发表的讨论可进行 回复和点赞。在个人中心

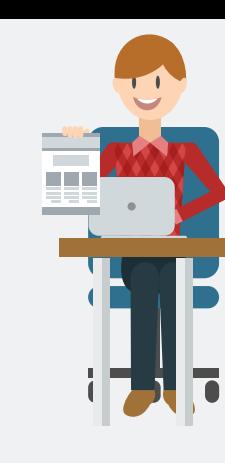

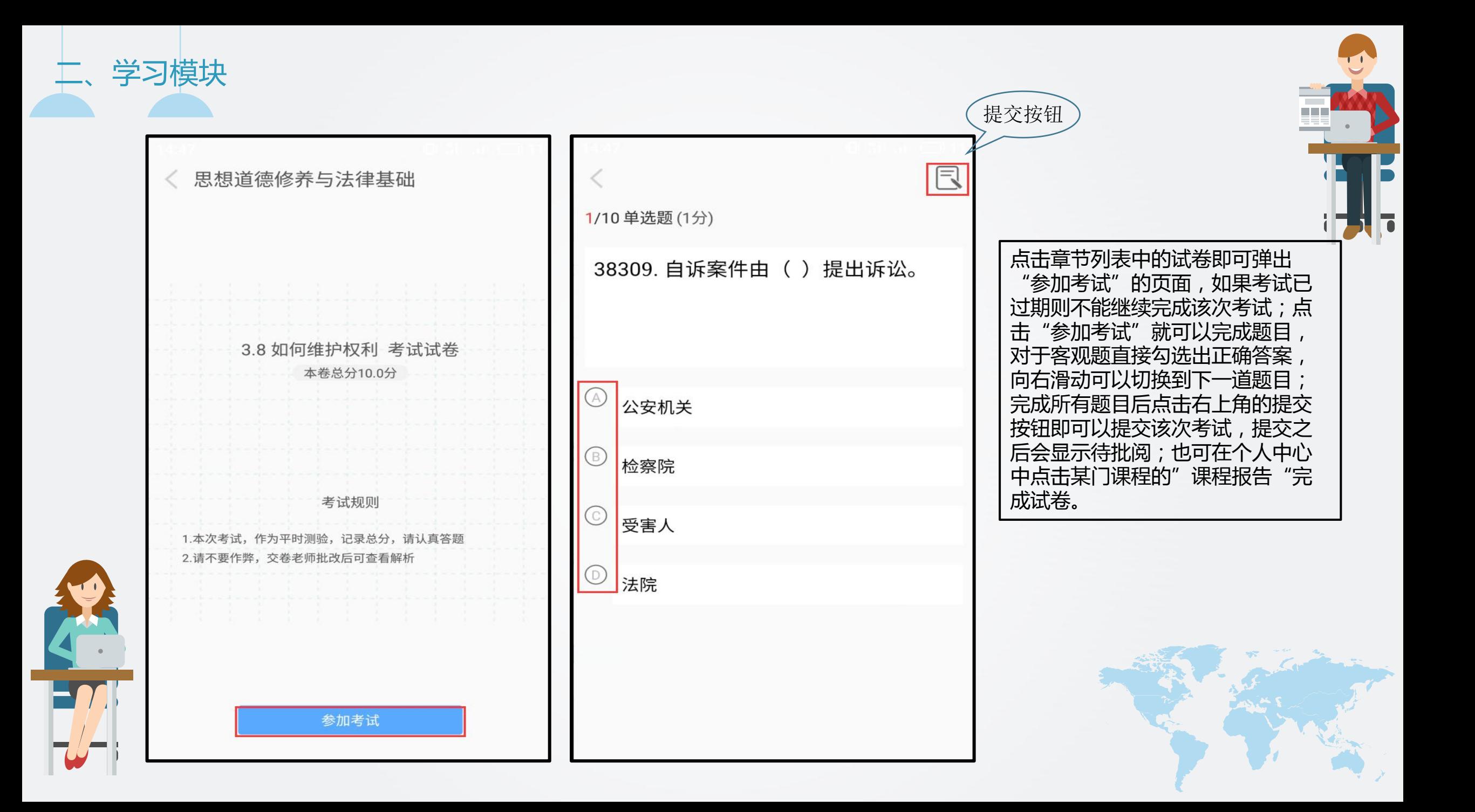

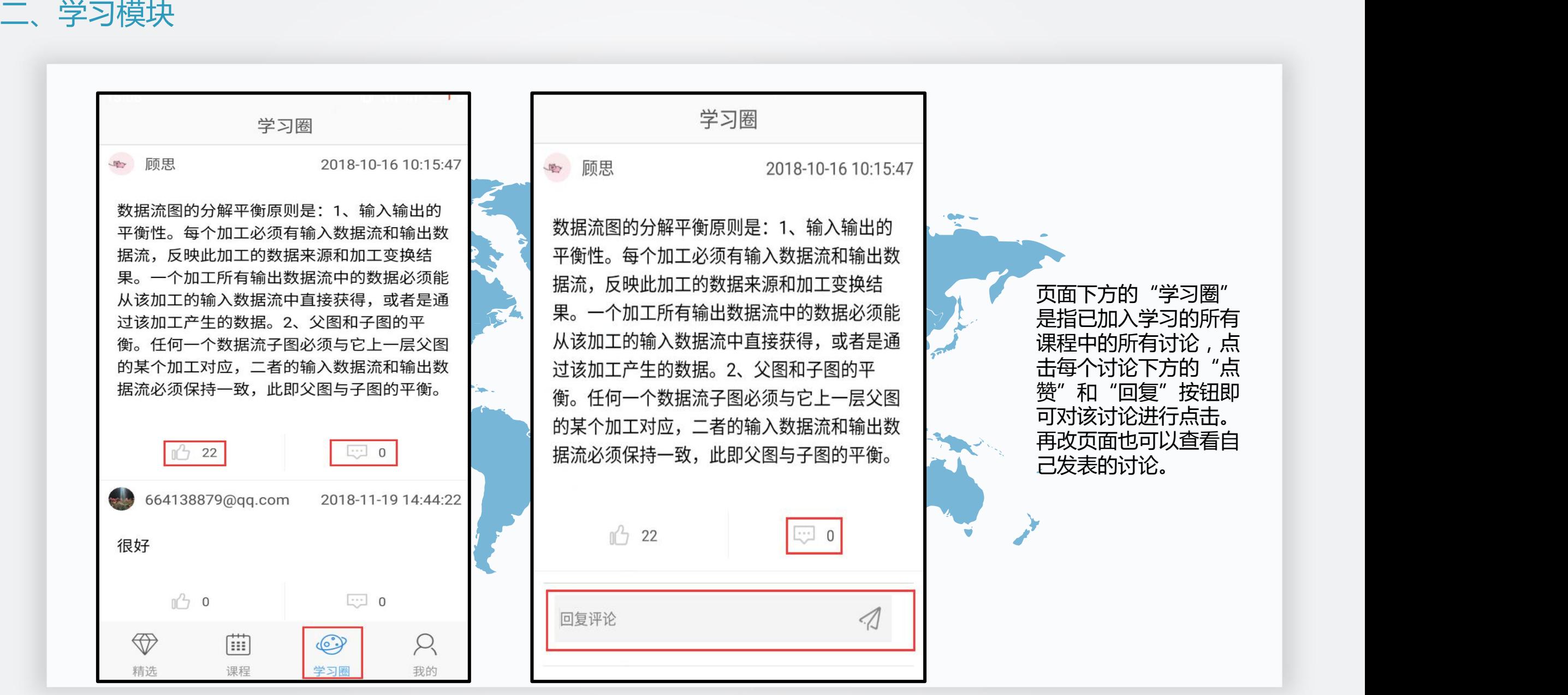

页面下方的"学习圈" 是指已加入学习的所有 课程中的所有讨论,点 击每个讨论下方的"点 赞"和"回复"按钮即 可对该讨论进行点击。 再改页面也可以查看自

![](_page_12_Picture_0.jpeg)

![](_page_13_Picture_40.jpeg)

![](_page_14_Picture_17.jpeg)

![](_page_14_Picture_2.jpeg)

点击我的笔记可查看自己发表 的所有笔记,也可删除已发布 的笔记。

![](_page_15_Picture_18.jpeg)

![](_page_15_Picture_19.jpeg)

![](_page_15_Picture_3.jpeg)

点击个人中心中"我的消息"可查 看系统消息,包括自己加入课程的 信息等。

![](_page_15_Picture_5.jpeg)

![](_page_16_Picture_1.jpeg)

![](_page_17_Picture_1.jpeg)

![](_page_17_Picture_66.jpeg)

点击个人中心"我的课程" 会显示所有已加入的课程,点 击课程封面会弹出课程中的所 有试卷,在该页面也可以完成 课程中的试卷;点击右上角课 程管理中的课程报告,可以查 看自己该课程的学习情况以及 学习成绩,在课程报告中可以 完成课后作业,随堂练习只能 在观看视频时完成。

![](_page_17_Picture_4.jpeg)

![](_page_18_Picture_52.jpeg)

课程报告,可查 情况,也可以查 老师课程未更新 显示。点击随堂 次数可查看已完 成的随堂练习,点击课后作业 后的完成次数可以查看课后作 业的完成情况,在该页面完成 课后作业,点击考试后的完成 考试的完成情况, 面完成考试。 业只能在课程报

![](_page_19_Figure_1.jpeg)

![](_page_20_Picture_0.jpeg)

 $\blacksquare$ 

 $\overline{u}$ 

![](_page_20_Picture_47.jpeg)

an di

Ž

![](_page_21_Picture_0.jpeg)